## **Préférences - Mail**

Attention, le bouton Enregistrer se trouve toujours en haut à gauche de la page des **Préférences**.

Vous pouvez ici choisir toutes les options que vous souhaitez concernant la réception et l'envoi de vos mails. Libre à vous donc !

Des options intéressantes :

Arrivée d'un nouveau mail : faire suivre une copie (indiquer une adresse e-mail de transfert) ou recevoir une notification "envoyer un mail de notification"

## ⋘ 背 ⅁ @zimbra  $\mathbb{R}$ Mail Contacts Calendrier Tâches Préférences Enregistrer | Annuler Annuler les modifications *v* Préférences **Réception des mails** 6 Général **Comptes** Arrivée d'un mail : Faire suivre une copie à : Compléter avec un e-mail **Mail** pour recevoir email@moi.fr une copie du mail Eiltrog Supprimer la copie locale du mail Signatures Envoyer un mail de notification à : Compléter avec un e-mail Hors du bureau pour recevoir une simple email@moi.fr notification. Adresses acceptées Contacts Notification de mail entrant : Afficher un message de notification Calendrier Dossiers de notification : O Afficher une notification pour tout nouveau mail entrant (Boîte de réception uniquement) **A** Partage Afficher une notification pour tout nouveau mail entrant (tous les dossiers) Notifications △ the Importer/Exporter Accusé de lecture : Lorsque je reçois une demande d'accusé de lecture : A Raccourcis Ne jamais envoyer un accusé de lecture **z** Zimlets

- Accusé de reception : ne jamais envoyer. (C'est inutile)
- Messages en double [x] supprimer automatiquement.
- Créer des mails : HTML ou txt, Taille de rédaction, toujours enregister en corus de rédaction,
- Pour envoyer un mail : Ctrl + Entrée

## **Recevoir une notification à chaque arrivée de mail**

Pour recevoir une notification visible sur l'écran à chaque arrivée de mail il faut :

1. Se rendre dans Zimbra, onglet **Préférences,** puis cliquer sur l'onglet **Mail** à gauche. Et dans le bloc "**Reception des mails**", cocher la case [x] "**Afficher un message de notification**", puis "**Enregistrer**".

Cependant par défaut, votr enavigateur bloque ces notifications jugéees intrusives. Voici l'opération pour le changer.

- 2. A la reception d'un message, une alerte vous indique le mesasge suivant : "Voulez-vous mettre à jour votre autorisation de notification ?" Cliquer sur Oui.
- 3. Dans cas, Votre navigateur (ici Firefox) vous invite à autoriser les notifications. Cliquer sur **Autoriser les notifications**.

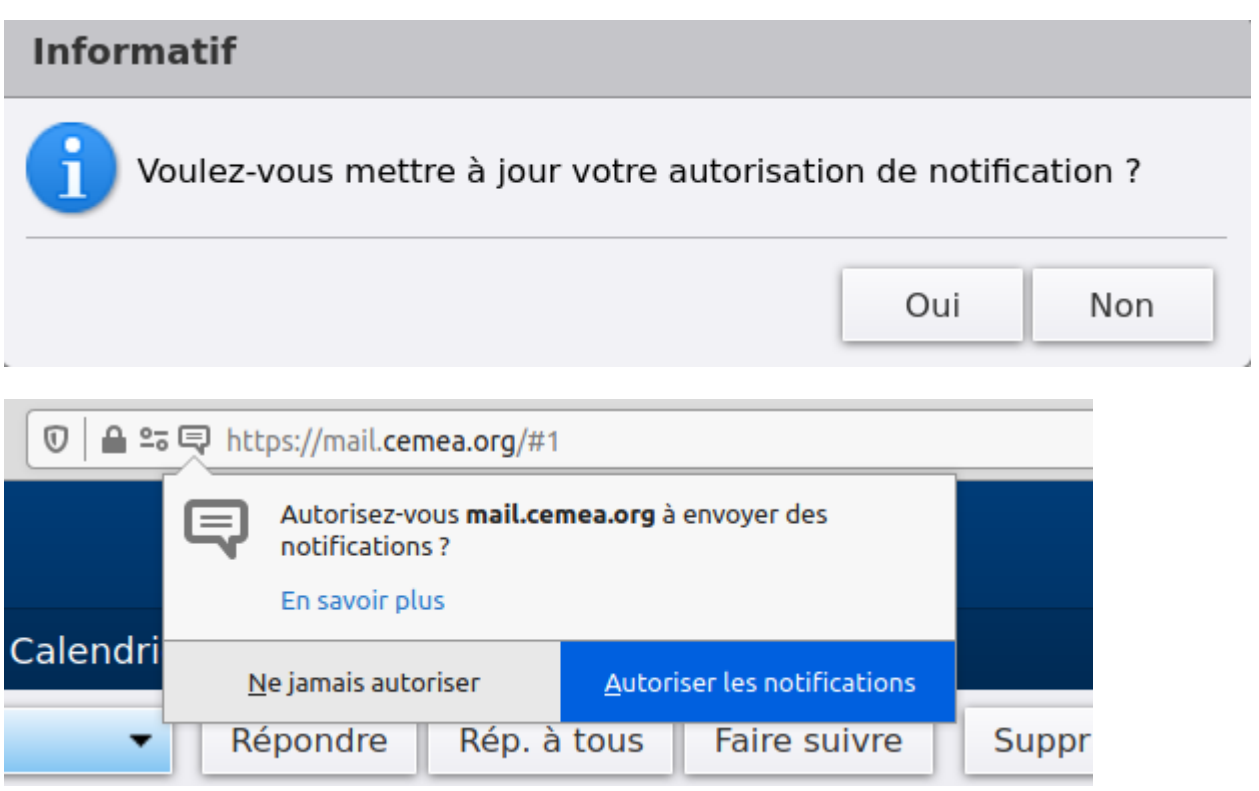

## **En mode rapide**

Cette opération peut être effectuée depuis la page de votre boite mail : Taper Ctrl+i, et rendez-vous dans l'onget "**Permissions**". Et dans la ligne **Envoyer des notifications :**

- décocher [ ] "**Permissions pardéfaut**"
- et cocher [x] **Autoriser**.
- Et refermer cette fenêtre.

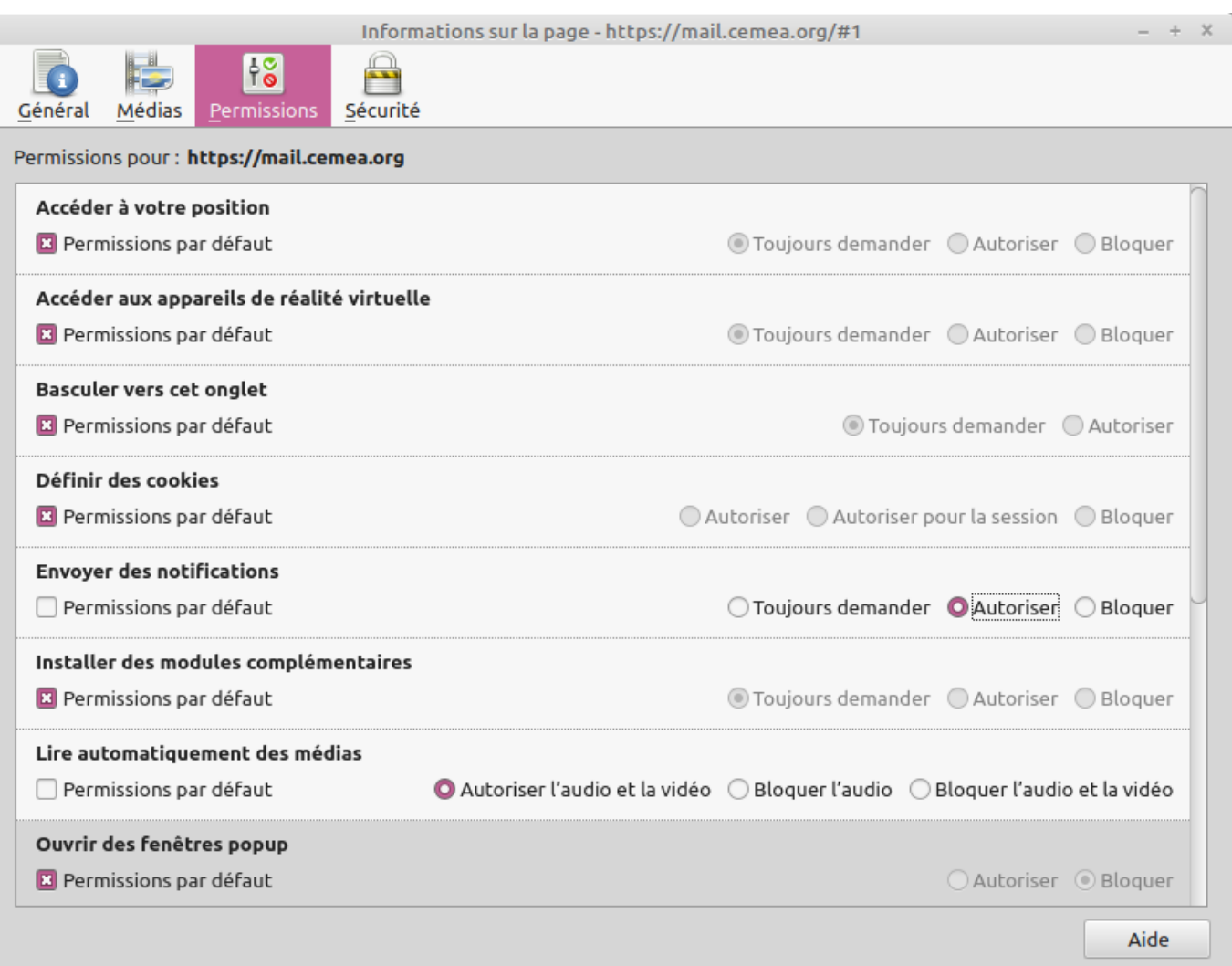

Et vous recevrez des notifications dans un coin de votre bureau (votre fenêtre de messagerie doit demeurer active, même réduite dans la barre des tâches) commi ici en haut à droite du bureau.

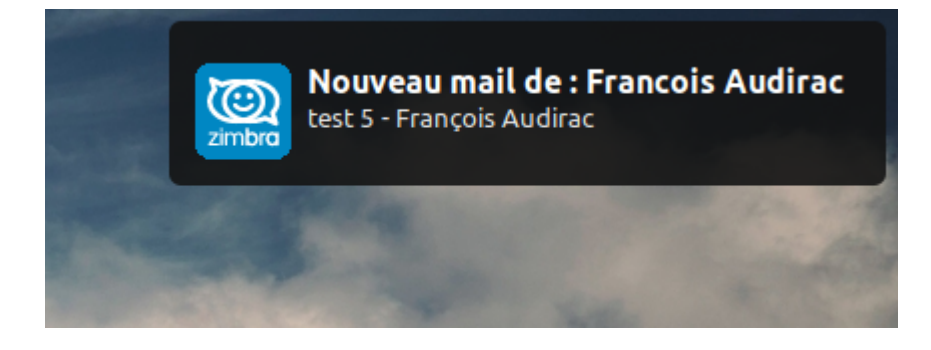

From: <https://doc.zourit.net/>- **Doc, doc Zourit ?**

Permanent link: **[https://doc.zourit.net/doku.php?id=outils:mail\\_cal:prefs\\_mail](https://doc.zourit.net/doku.php?id=outils:mail_cal:prefs_mail)**

Last update: **2020/10/21 00:33**

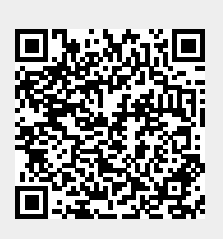